## パソコンが遅くなる主な理由(原因)

#### 理由1. メモリ不足ー説明省略(前回の資料参照)

#### 理由2.ハードディスク内のファイルが細分化(バラバラ)されている。

ディスクに対して書き込みと削除を繰り返し行うと、ディスク内でのファイルの 配置が不連続になり、かつ、空きスペースが細分化されてしまう。細分化が進むと、 新しいファイルも細分化して保存するようになる。

このようなファイルの細分化が進むと、OSの処理量の増大やドライブのヘッドの 移動量の増大を招き、読み書き速度が低下し、パソコンが遅くなる。

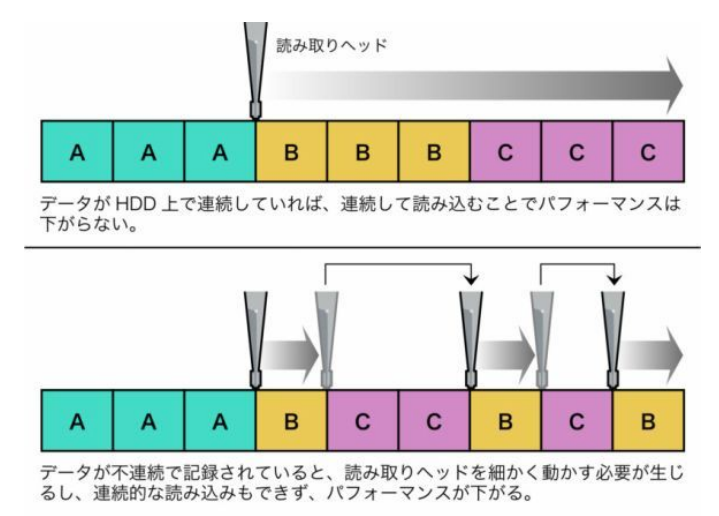

#### 理由3.ゴミデータが増えると、パソコンもメタボになる

インターネットで見たホームページ(動画や音楽も含む)のデータはパソコンの中にキ ャッシュデータとして自動的に残る。このキャッシュデータが増えると、ハードディスクの容 量も小さくなるし、(特にインターネットの)動作が遅くなる。

この他にも、OSが動作する度に何回、何十回と見る各種の設定値記録集(レジス トリーファイル)も、気づくとメタボになるので時々ダイエットさせる必要がある。

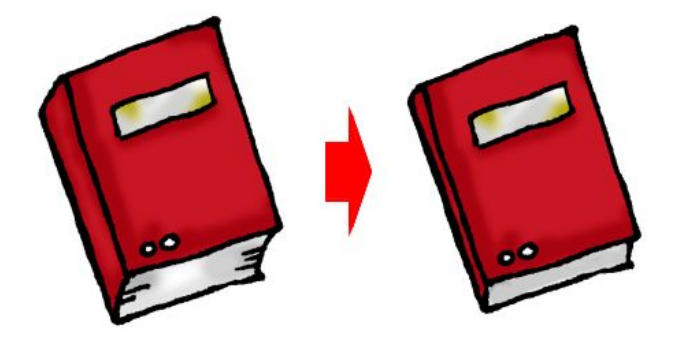

レジストリーファイル(ぶ厚い本より薄い本の方が読みやすい)

## 遅くなったパソコンを早くする方法(対策)

#### 対策1.メモリ不足への対策

- ・メモリを追加する
- ・ただし、OSによって搭載メモリの上限がある。 32ビットOS…4GBまで  $64 \text{ E} \times \text{60S} \cdot \text{66B}$ (Vista Home Basic) ~512GB(8 Pro)

#### 対策2. ハードディスク内のファイルが細分化されている。

・デフラグツールで細分化を解消する。 OS付属のデフラグツール(遅い? 基本機能しかない) 市販のデフラグツール(早い。いろいろなオプションがある) フリーウエアのデフラグツール(玉石混淆) ---> Defragler

#### 対策3.ゴミデータが増えると、パソコンもメタボになる

- ・不要なデータを削除する。
- ・不要な設定項目を削除する。 OS付属のレジストリエディタだけではできない。 市販品やフリーウエアの専用ツールの"カ"が必要。 ---> CCleaner

以下余白

CCleaner-シンプルで使いやすいハードディスクお掃除ソフト。

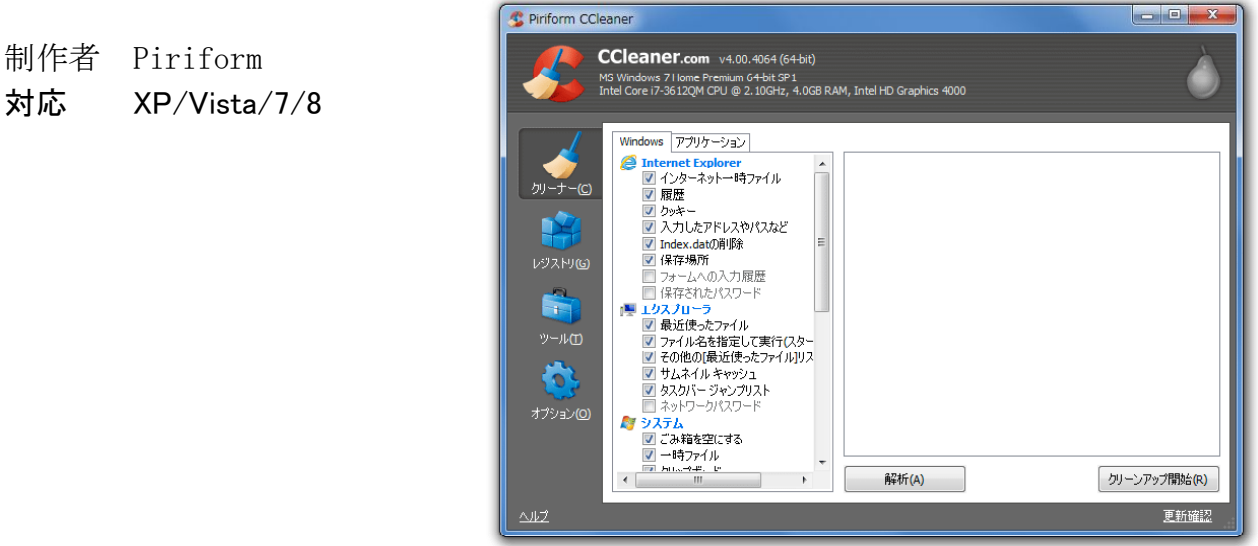

●特徴(機能)

- 1. IE、Firefox、Google Chrome、Operaの履歴/一時ファイル/クッキー、「最近使ったファイル」のリ スト、無効なレジストリエントリ(レジストリ内のゴミ情報)などを、検索&一括削除する。
- 2. ソフトをアンインストールした際に、きちんと削除されなかったレジストリエントリ(レジストリ内のゴミ 情報)などを、検出&一括削除する。
- 3. このほか、次の機能がある。 不要なソフトをアンインストールする 不要なスタートアップアイテムを無効化/削除 する 不要な IE アドオンを無効化/削除 する その他

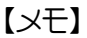

# 基本的な使い方

### 【不要なファイルを検索&削除する】

1.CCleanerのショートカットアイコンをク リックして、起動する。

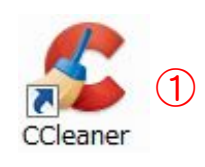

- →初回起動時に『インテリジェントスキャンされたクッキーを保持しますか?』ダイアログが表示され るので、「はい」 を選択する。(各種Webサービスのログイン情報は残すの意味)
- 2. 左メニューの[クリーナー]ボタンをクリック する。
- 3.[Windows]タブや[アプリケーション]タブのオプ ションは、そのままで良い。
- 4.右下の[解析]ボタンをクリックする。
	- →解析が終わると、削除可能なデータ量が表 示される。

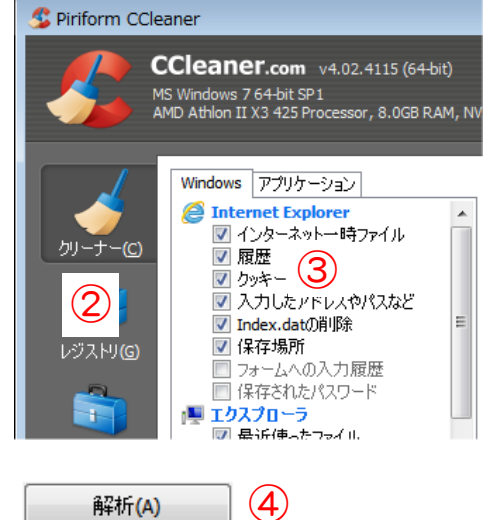

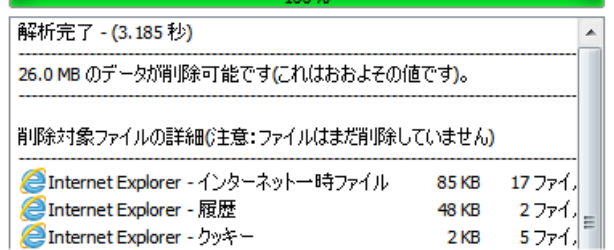

5. 右下の[クリーンアップ開始]ボタンをクリック する。

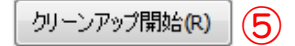

解析(A)

6. 「この操作によって、あなたのPCから検出され たファイルは完全に削除されます」に、[OK]ボ タンをクリックする。

→クリーンアップが行われる。

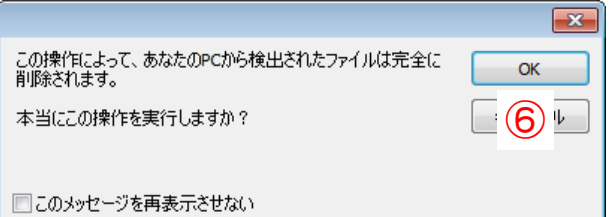

7. クリーンアップ(不要なファイルの削 除)が終わると、「クリーンアップ完了」 が表示され。

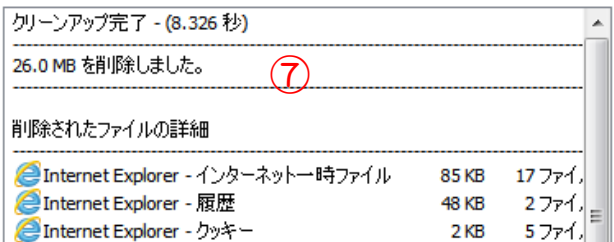

## 【CCleanerの終了方法】

右上にある閉じる[×]ボタンをクリックする。

## 【無効なレジストリデータ(レジストリ内のゴミ情報)などを検索&一括削除する】

- 1. 左メニューの[レジストリ]ボタンをクリック する。
- 2. レジストリの保守オプションは、そのまま で良い。

![](_page_4_Picture_11.jpeg)

- 3. 右下の[問題点をスキャン]ボタンをクリック する。
- 問題点をスキャン(S) ③

**問題点を解決(F)...** 

→問題点のスキャンが終わると、削除可能な 項目が表示される。

![](_page_5_Picture_126.jpeg)

④

- 4.右下の[クリーンアップ開始]ボタンをクリック する。
- 5. 「レジストリに変更を加える前にバックアップしま すか?」に、[いいえ]ボタンをクリックする。 2

※「はい」を選択したら、適当なフォルダにバッ クアップファイルを保存する。

6. [選択したすべてを解決]ボタンをクリックす る。

→3の問題点がすべて削除される。

![](_page_5_Picture_10.jpeg)

![](_page_5_Picture_127.jpeg)

7. 「問題点は解決しました」が表示された ら終わり。

→[閉じる]ボタンをクリックする。

![](_page_5_Picture_128.jpeg)

# 【その他の機能】

#### [ツール]→[インストール情報]

![](_page_6_Picture_3.jpeg)

- ·Windowsの[コントロールパネル]→[プログラムと機能]と同じ機能。
- ·プログラムを選んで、[アンインストール]ボタンをクリックすると、削除(アンインスト ール)する。

#### [ツール]→[スタートアップ]

![](_page_6_Picture_105.jpeg)

- ・Windowsが起動すると同時に、起動(実行)するプログラム一覧。
- ・[Windows]タブのプログラム一覧から、起動させたくないものを選び、[無効]ボタンをクリ ックすると、次にWindowsが起動した時、それは起動(実行)しなくなる。

## ※むやみに無効化すると、Windows操作に支障が生じるので、プログラムを選ぶ時は慎重に行うこ と。(ベテランの人に相談すること)

※回復できなくなるので、「エントリーの削除]ボタンはクリックしない!

## Defraggler-自由度の高いデフラグツール。

![](_page_7_Picture_70.jpeg)

![](_page_7_Picture_71.jpeg)

●特徴(機能)

- 1.指定したファイル/フォルダ/ドライブのみを単独でデフラグしたり、"断片化しているファイルのみ"を ピンポイントにデフラグしたり、空き領域のみをデフラグしたりする。 というように、デフラグ対象とす る領域を自由に選べるデフラグソフトで、ハードディスクに余計な負荷をかけることなく、必要な部 分のみを最適化させられるところが最大の特徴。
- 2.ブートタイムデフラグ(\*1)、スケジュールデフラグ(\*2)などの機能もあり、様々なニーズに応えることが できる。

\*1:Windowsが起動している間はデフラグできないシステムファイル等を、Windowsが起動する前 にデフラグする機能。

\*2:指定した周期ごとに、特定のドライブを自動でデフラグする機能。

![](_page_7_Figure_9.jpeg)

 $\bigcirc$ 

Defraggler

# 基本的な使い方

## 【ドライブ単位でデフラグする方法】

- 1.Defragglerのショートカットアイコンを クリックして、起動する。
- 2. ドライブ一覧で、デフラグするドライブを選択する。
- 3. 左下の[解析]ボタンをクリックする。

→解析結果を見て、デフラグを「行う/行わない」の判断をする。

4.(デフラグするならば)[デフラグ]ボタンをクリックする。

![](_page_8_Picture_124.jpeg)

![](_page_8_Figure_9.jpeg)

## 【Defragglerの終了方法】

右上にある閉じる[×]ボタンをクリックする。

## 【フォルダ単位・ファイル単位でデフラグする方法】

#### ○フォルダ単位でデフラグする方法

1. [アクション]→[フォルダのデフラグ]を実行する。

→[フォルダの参照]ウィンドウが開く。

2. デフラグしたいフォルダを選択して、「OK]ボタンをクリックする。

以上で、フォルダ単位のデフラグができる。

#### ○ファイル単位でデフラグする方法

1. [アクション]→[ファイルのデフラグ]を実行する。

→[デフラグ対象ファイルの選択]ウィンドウが開く。

- 2. デフラグしたいファイルを選択して、[OK]ボタンをクリックする。
- 以上で、ファイル単位のデフラグができる。

# Defragglerの使い方(補遺)

- ○デフラグ終了後に、自動的にパソコンをシャットダウンする方法 ※夜、寝る時にデフラグする時に使う機能。
	- 1. [設定]→[デフラグ後にシャットダウン]を実 行する。
	- 2.デフラグを実行する。

以上で、デフラグが終わると、パソコン がシャットダウンするようになる。

![](_page_10_Picture_92.jpeg)

○PC起動時に、Windowsの特別なファイルをデフラグする方法 ※Windowsが起動している間はデフラグできないシステムファイル等を、デフラグする機能。

- 1. [設定]→「ブートタイムデフラグ]→[一回]を 実行する。
- 2. PCを再起動させるか、終了させる。 ※「毎回」やる必要はない。

![](_page_10_Picture_93.jpeg)

以上で、次回にPCが起動した時、Windowsのシステムファイル等がデフラグされる。

#### ○デフラグする頻度について

- ・毎日、デフラグする必要はない。
- ・半月に一回くらいの頻度がベスト。
- ・できれば、月に一回はデフラグして欲しい。

# CCleanerとDefragglerのダウンロードとインストール方法

![](_page_11_Picture_1.jpeg)

![](_page_11_Picture_104.jpeg)

![](_page_12_Picture_0.jpeg)

→保存先に「ccsetup40x.exe」(\*1)ファイルが保存される。 \*1:ファイル名はバージョンによって違う。2013年5月30日時点ではccsetup402.exe。

(続けて、Defragglerのダウンロードを行う)

●Defragglerのダウンロード方法

CCreanerのダウンロードが終わると、手順 3のページに戻るので、

5. 「For HOME」をクリックして、PC So fteareのDefragglerをクリックする。

→Defragglerのダウンロードページに飛ぶ。

6. [Download]ボタンをクリックする。

![](_page_12_Picture_8.jpeg)

![](_page_12_Picture_9.jpeg)

【メモ】

**Defraggler Defraggle** 7. (CCleanerと同じように) Profession Free サポートなし(No Support)の「Defraggle r Free」を選択し、 × No Support Optimize your h For Footon person Download fromの「Piriform.com」をクリ  $\rightsquigarrow$ ックする。 Download from: Download FileHippo.com ⑦ Piriform.com \$24.95 \$32 8. 右図のページに飛び、すぐにダウンロード が始まる。 **Downloading Defraggler...** Your Defraggler download should start automatically within a few seconds. もし、ダウンロードが始まらなければ、 If it doesn't please restart the download [START COWNLOAD]ボタンをクリッ ⑧**START DOWNLOAD** クする。 dfsetup214.exe を開く  $\overline{z}$ 9. [ファイルを保存]ボタンをクリックする。 次のファイルを開こうとしています: dfsetup214.exe →保存先を聞いてきたら、「ダウンロード」 ファイルの種類: Binary File (3.7 MB) フォルダかデスクトップでよい。 ファイルの場所: http://download.piriform.com このファイルを保存しますか? ファイルを保存 ⑨ キャンセル →保存先に「dfsetup21x.exe」(\*2)ファイ

ルが保存される。

\*2:ファイル名はバージョンによって違う。2013年5月30日時点ではdfsetup214.exe。

以上で、CCleanerとDefragglerのダウンロードは終わり。WEBブラウザを閉じてもよい。

$$
\begin{array}{|c|} \hline \text{[N-E]}\\ \hline \text{[N-E]}\\ \hline \text{[N-E]}\\ \hline \end{array}
$$

- ●CCleanerのインストール方法
- 11. 保存先のccsetup40x.exeを実行する。

- 12. Select your languageの[▼]ボタンを クリックして、「日本語」を選択する。
- 13. [Next]ボタンをクリックする。
	- →ウィンドウの文字が日本語に変わ るので、もう一度、[Next]ボタンをクリ ックする。
- 14. 「デスクトップにショートカットを追加」 「スタートメニューにショートカットを追加」 はオン(有効)で、 それ以外はオフ(無効)にする。
- 15. [インストール]ボタンをクリックする。

→インストールが始まる。

![](_page_14_Picture_8.jpeg)

$$
\begin{bmatrix} 1 & 0 & 0 & 0 \\ 0 & 0 & 0 & 0 \\ 0 & 0 & 0 & 0 \\ 0 & 0 & 0 & 0 \\ 0 & 0 & 0 & 0 \\ 0 & 0 & 0 & 0 \\ 0 & 0 & 0 & 0 \\ 0 & 0 & 0 & 0 \\ 0 & 0 & 0 & 0 \\ 0 & 0 & 0 & 0 \\ 0 & 0 & 0 & 0 \\ 0 & 0 & 0 & 0 \\ 0 & 0 & 0 & 0 \\ 0 & 0 & 0 & 0 & 0 \\ 0 & 0 & 0 & 0 & 0 \\ 0 & 0 & 0 & 0 & 0 \\ 0 & 0 & 0 & 0 & 0 \\ 0 & 0 & 0 & 0 & 0 \\ 0 & 0 & 0 & 0 & 0 \\ 0 & 0 & 0 & 0 & 0 \\ 0 & 0 & 0 & 0 & 0 \\ 0 & 0 & 0 & 0 & 0 \\ 0 & 0 & 0 & 0 & 0 \\ 0 & 0 & 0 & 0 & 0 & 0 \\ 0 & 0 & 0 & 0 & 0 & 0 \\ 0 & 0 & 0 & 0 & 0 & 0 \\ 0 & 0 & 0 & 0 & 0 & 0 \\ 0 & 0 & 0 & 0 & 0 & 0 \\ 0 & 0 & 0 & 0 & 0 & 0 \\ 0 & 0 & 0 & 0 & 0 & 0 \\ 0 & 0 & 0 & 0 & 0 & 0 \\ 0 & 0 & 0 & 0 & 0 & 0 \\ 0 & 0 & 0 & 0 & 0 & 0 & 0 \\ 0 & 0 & 0 & 0 & 0 & 0 & 0 \\ 0 & 0 & 0 & 0 & 0 & 0 & 0 \\ 0 & 0 & 0 & 0 & 0 & 0 & 0 \\ 0 & 0 & 0 & 0 & 0 & 0 & 0 \\ 0 & 0 & 0 & 0 & 0 & 0 & 0 \\ 0 & 0 & 0 & 0 & 0 & 0 & 0 \\ 0 & 0 & 0 & 0 & 0 & 0 & 0 \\ 0 & 0 & 0 & 0 & 0 & 0 & 0 \\ 0 & 0 & 0 & 0 & 0 & 0 & 0 \\ 0 & 0 & 0 & 0 & 0 & 0 & 0 \\ 0 & 0 & 0 & 0 & 0 & 0 & 0 \\ 0 & 0 & 0 & 0 & 0 & 0 & 0 \\ 0 & 0 & 0 & 0 &
$$

(インストールが終わったら)

16. 「CCleaner v4.0xを実行」 「リソースノートを読む」 はオフ(無効)にして、 [完了]ボタンをクリックする。

![](_page_15_Picture_2.jpeg)

(以上でCCleanerのインストールは終わり、続けて、Defragglerのインストールを行う)

●Defragglerのインストール方法 ※Defragglerのインストール方法はCCleanerのインストール方法と同じです。 電子メールで送信する 整理 ▼ 圖開く 共有▼ 書き込む 17. 保存先のdfsetup21x.exeを実行する。 ☆お気に入り **特 Dropbox** dfsetup21 ccsetup40 ■ ダウンロード 2.exe  $4.9x<sub>P</sub>$ ■ デスクトップ Μ 11 最近表示した場所 Defraggler v2.14 Setup 18. Select your languageの[▼]ボタンを Welcome to the Defraggler v2.14 Setup クリックして、「日本語」を選択する。 Setup will guide you through the installation of Defraggler<br>v2.14. It is recommended that you dose all other applications<br>before starting Setup. This will make it possible to update<br>relevant system files without having to reboot your 19. [Next]ボタンをクリックする。 computer. Click Next to continue. →ウィンドウの文字が日本語に変わ るので、もう一度、[Next]ボタンをクリ By installing this product you agree to the License Agreemen ックする。 Select your language: 日本語  $Next$ 【メモ】

- 20. 「デスクトップにショートカットを追加」 「スタートメニューにショートカットを追加」 はオン(有効)で、 それ以外はオフ(無効)にする。
- 21. [インストール]ボタンをクリックする。

→インストールが始まる。

![](_page_16_Picture_3.jpeg)

(インストールが終わったら)

22. 「Defraggler v2.1xを実行」 「リソースノートを読む」 はオフ(無効)にして、 [完了]ボタンをクリックする。

![](_page_16_Picture_6.jpeg)

以上でDefragglerのインストールも終わり、デス クトップには右のようなショートカットアイコンが出 来ています。

# CCleaner Defraggler

## [ここまで]

![](_page_16_Figure_10.jpeg)